УДК 004

ż

## **Создание 3D модели персонажа «Лисенок» в Blender**

*Голубева Евгения Павловна*

*Приамурский государственный университет имени Шолом-Алейхема Студент*

### **Аннотация**

Цель данной статьи – разработка 3D модели персонажа «Лисенок». Для разработки модели была использована программа для 3D моделирования Blender. В результате работы была создана модель персонажа «Лисенок». **Ключевые слова:** Blender, 3D модель, дизайн.

# **Creating a 3D model of the "Fox Cub" character in Blender**

*Golubeva Evgeniya Pavlovna Sholom-Aleichem Priamursky State University Student*

### **Abstract**

The purpose of this article is to develop a 3D model of the character "Little Fox". The Blender 3D modeling program was used to develop the model. As a result of the work, a model of the character "Little Fox" was created. **Keywords:** Blender, 3D model, design.

## **1 Введение**

### **1.1 Актуальность**

создание 3D моделей персонажей является одной из ключевых задач в сфере компьютерной графики и анимации. Успешное создание реалистичных и эстетически привлекательных моделей персонажей является основой для разработки игр, анимационных фильмов и визуальных эффектов, как в развлекательной, так и в серьезной индустрии.

Blender является одним из наиболее популярных программных инструментов для создания и модификации трехмерных моделей.

### **1.2 Обзор исследований**

Н. В. Вознесенская, А. Ф. Базаркин, М. С. Дедина показали возможность быстрого изучения основ 3D моделирования на примере практического (упражнений) занятия [1]. Рассмотрели преимущества, недостатки и возможности программы Blender для объемного 3D моделирования, имеющей широкие возможности для применения в машиностроении и производстве техники различного назначения А. Д. Ковалев, Д. А. Киселев [2]. В своей работе описали создание трехмерной модели персонажа компьютерной игры средствами графического редактора Blender М. В. Язева, Л. Ф. Маковийчук

[3]. Провели анализ возможностей программного обеспечения по 3D визуализации Blender, который может быть использован в профессиональной сфере, связанной с компьютерной графикой В. А. Бесхлебный, Е. В. Фешина [4].

### **1.3 Цель исследования**

Цель исследования - разработка 3D модели персонажа «Лисенок»

#### **2 Материалы и методы**

Для создания 3D модели персонажа используется программа Blender для создания трехмерной компьютерной графики.

#### **3 Результаты**

Создадим новый проект, на рабочем столе автоматически появляется объект «Куб» (См.рис.1).

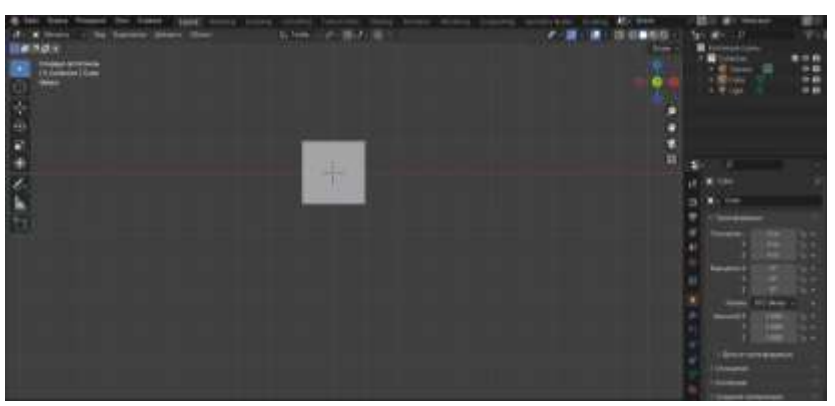

Рисунок 1 - Создание нового проекта

Выделаем квадрат, и с помощью сочетаний клавиш Shift+D делаем копию (см.рис.2)

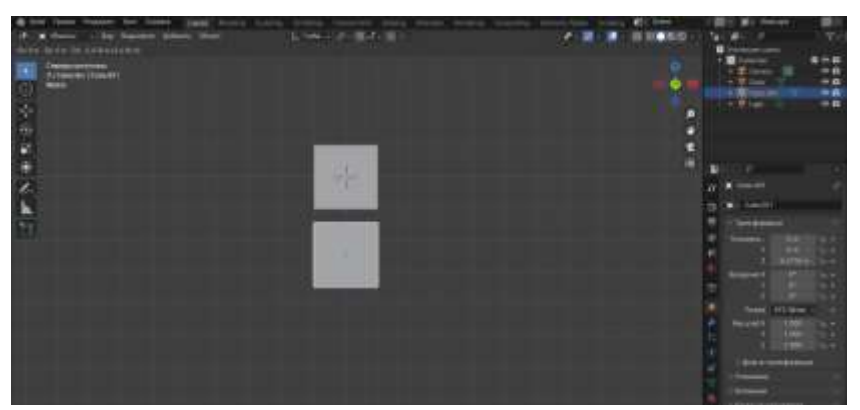

Рисунок 2 - Создание копии квадрата

Выделяем верхний квадрат, и переходим в раздел настройка модификатора, и выбираем модификатор «Подразделение поверхностей» (см.рис.3)

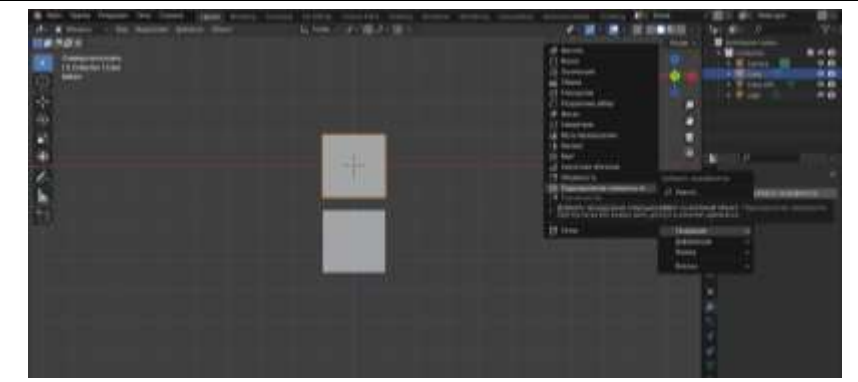

Рисунок 3 - Добавление модификатора «Подразделение поверхностей»

Изменяем настройки модификатора и применяем (см.рис.4).

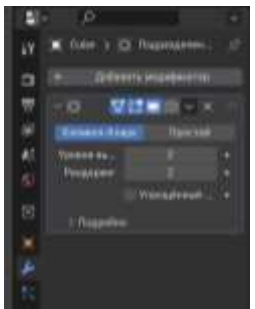

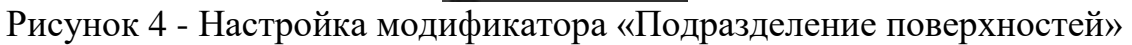

Выделяем фигуру шара, и с помощью клавиш S и X изменяем фигуру как показано на рисунке (см.рис.5).

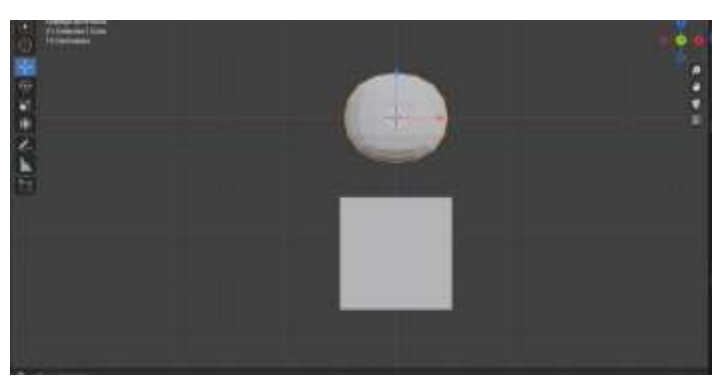

Рисунок 5 - Изменение фигуры

С помощью клавиши Tab переходим в режим редактирования, и выделяем вершину (см.рис.6).

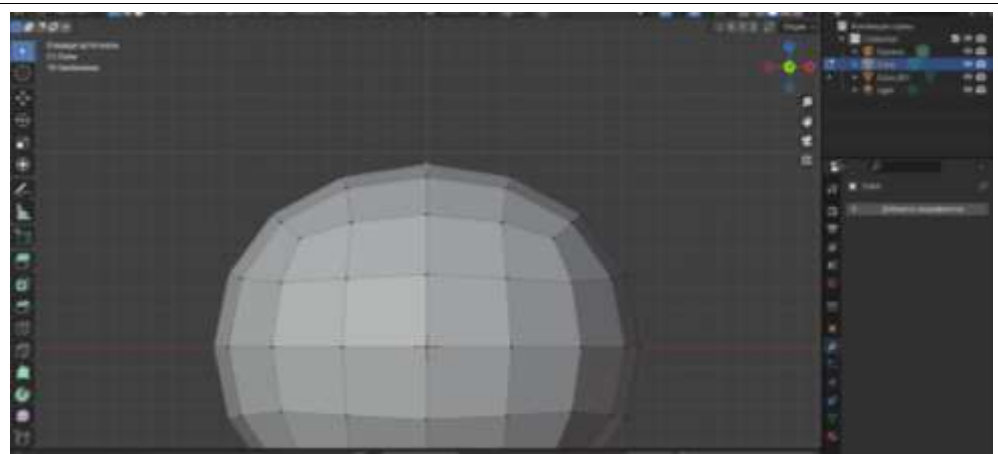

Рисунок 6 - Выделение вершины

Выбираем пропорциональное редактирование, и с помощью клавиши G перемещаем выделенную вершину вверх (см.рис.7).

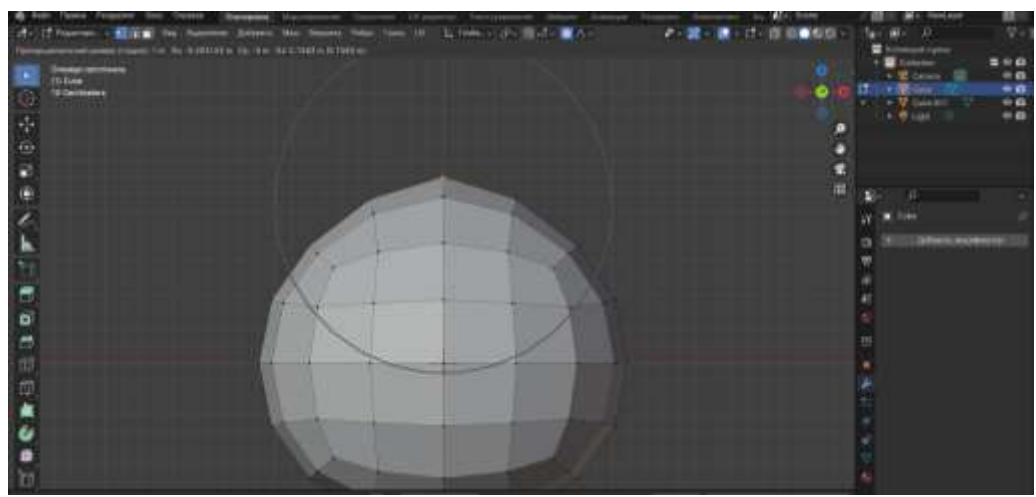

Рисунок 7 - Перемещение вершины

Далее выделяем полученную фигуру и добавляем модификатор «Подразделение поверхностей». В настройке модификатора выбираем уровень вьюпорта значение 2 и применяем модификатор. (см.рис.8).

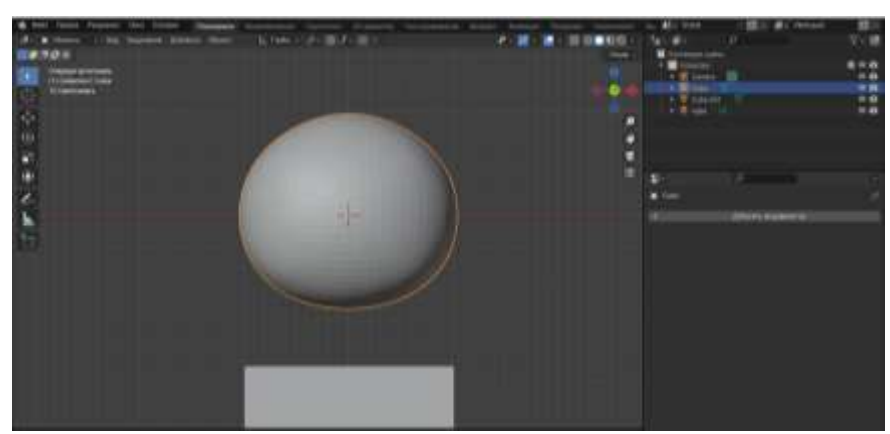

Рисунок-8 Добавление и изменения модификатора «Подразделение поверхностей»

К выделенному объекту применяем «Гладкое затемнение» (см.рис.9)

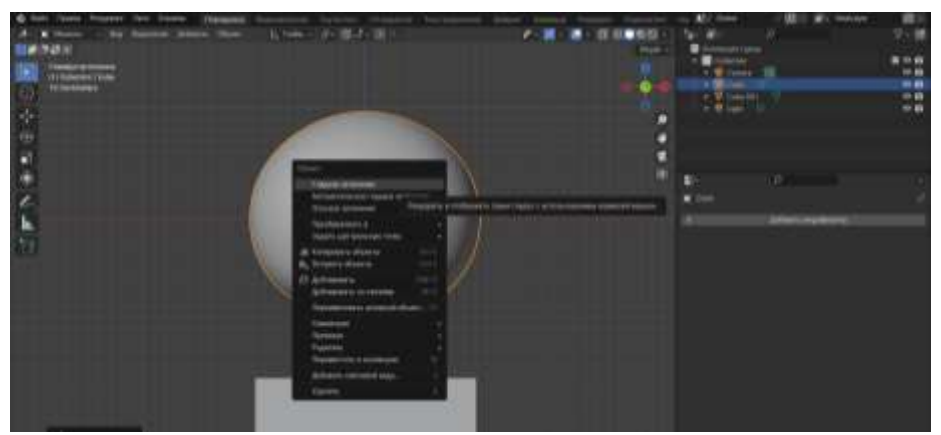

Рисунок 9 - Применение «Гладкое затемнение»

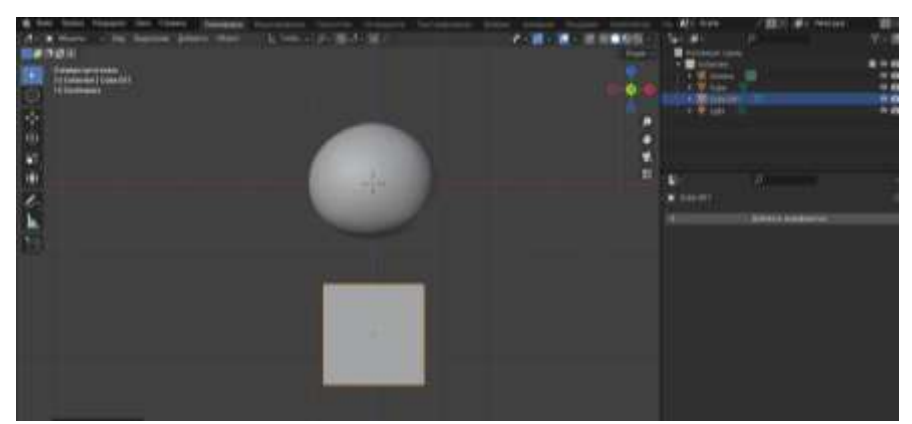

Выделаем куб, и с помощью клавиши S уменьшаем размер (см.рис.10).

Рисунок 10 - Уменьшение фигуры

К выделенному кубу применяем модификатор «Подразделение поверхностей». В настройке модификатора выбираем уровень вьюпорта значение 2 и применяем модификатор (см.рис.11).

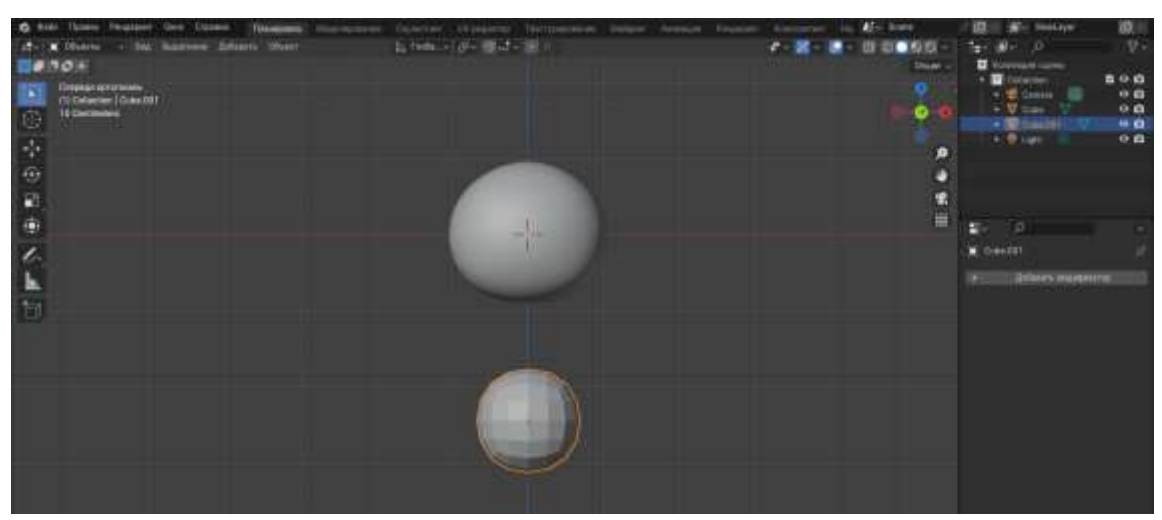

Рисунок 11 - Добавление и изменение модификатора «Подразделение поверхностей»

Переходим в режим редактирования. Выделяем вершину и с помощью клавиши G перемещаем выделенную вершину вверх (см.рис.12).

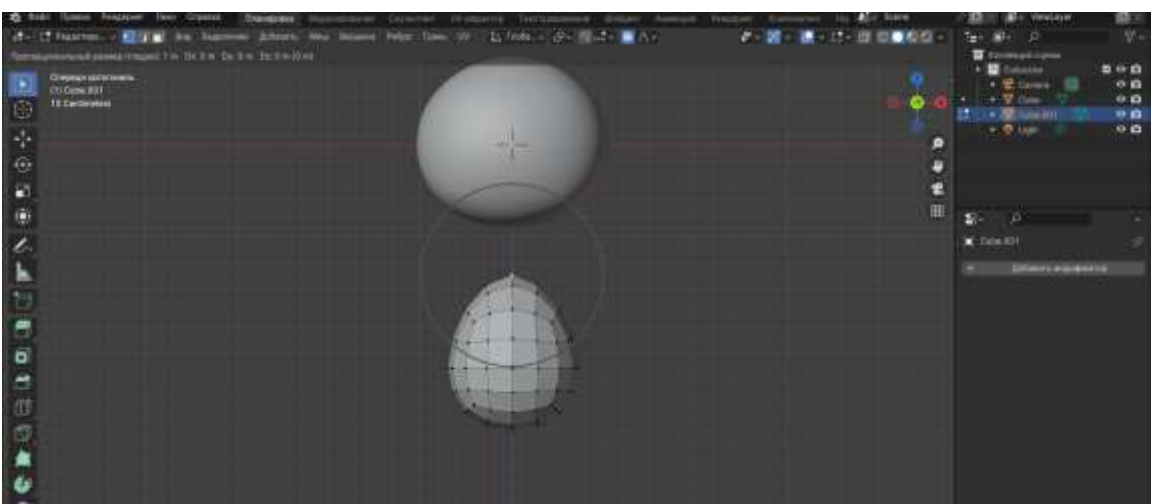

Рисунок 12 - Перемещение вершины

Выделяем Фигуру Cube.001 и переносим (см.рис.13).

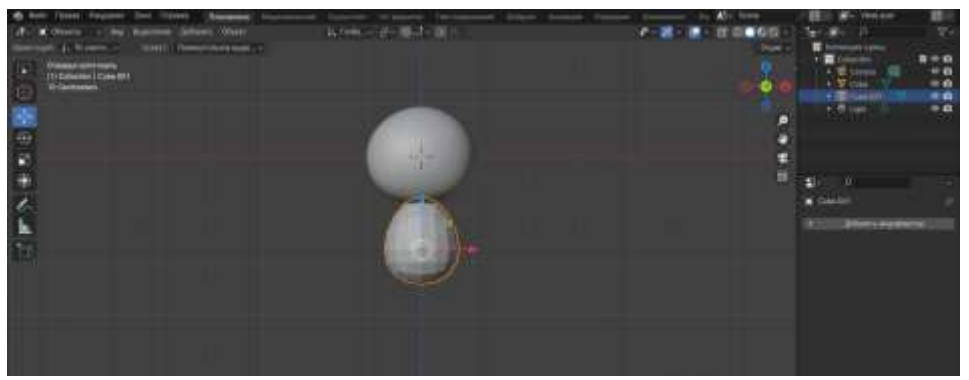

Рисунок 13 - Перемещение фигуры

Выделяем Фигуру Cube.001 применяем модификатор «Подразделение поверхностей». В настройке модификатора выбираем уровень вьюпорта значение 2. Также применим «Гладкое затемнение» (см.рис.14).

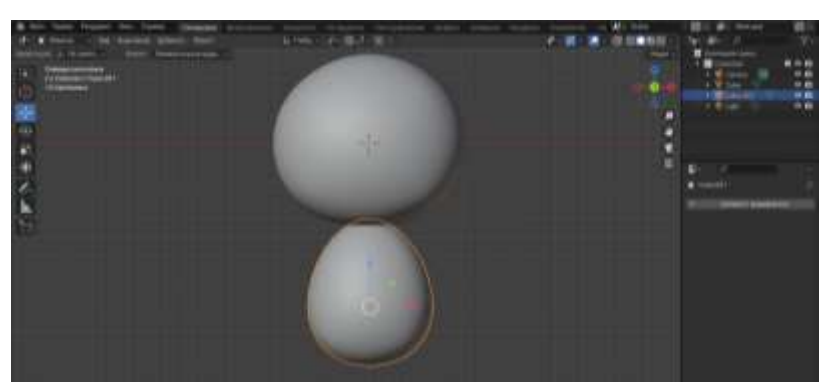

Рисунок 14 - Добавление модификатора «Подразделение поверхностей» и применение «Гладкое затемнение»

Выделяем Фигуру Cube.001, с помощью клавиши Tab переходим в режим редактирования, выделяем половину фигуры и удаляем (см.рис.15).

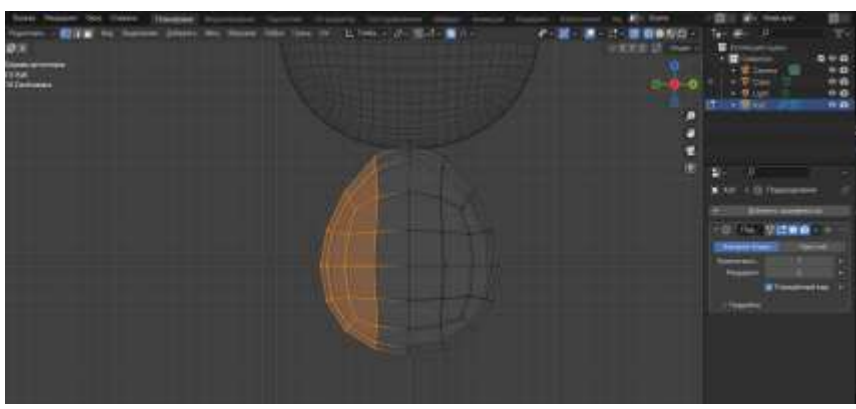

Рисунок 15 - Удаление части фигуры

Выделяем вторую часть, и применяем модификатор «симметрия» (см.рис.16).

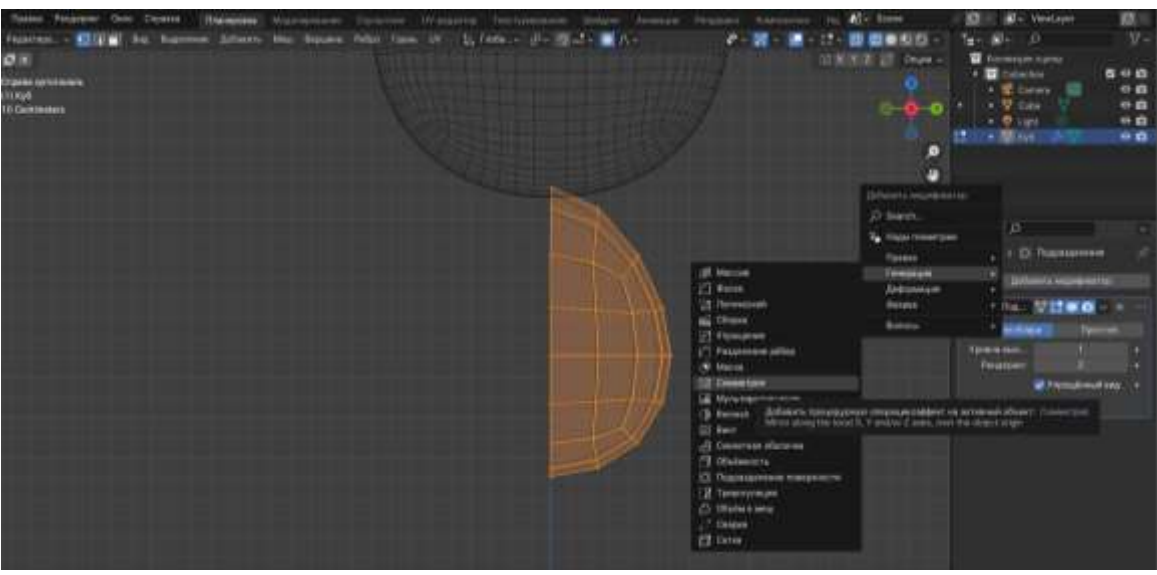

Рисунок 16 - Добавление модификатора «симметрия»

Изменяем настройки модификатора «симметрия» и «Подразделение поверхностей» (см.рис.17).

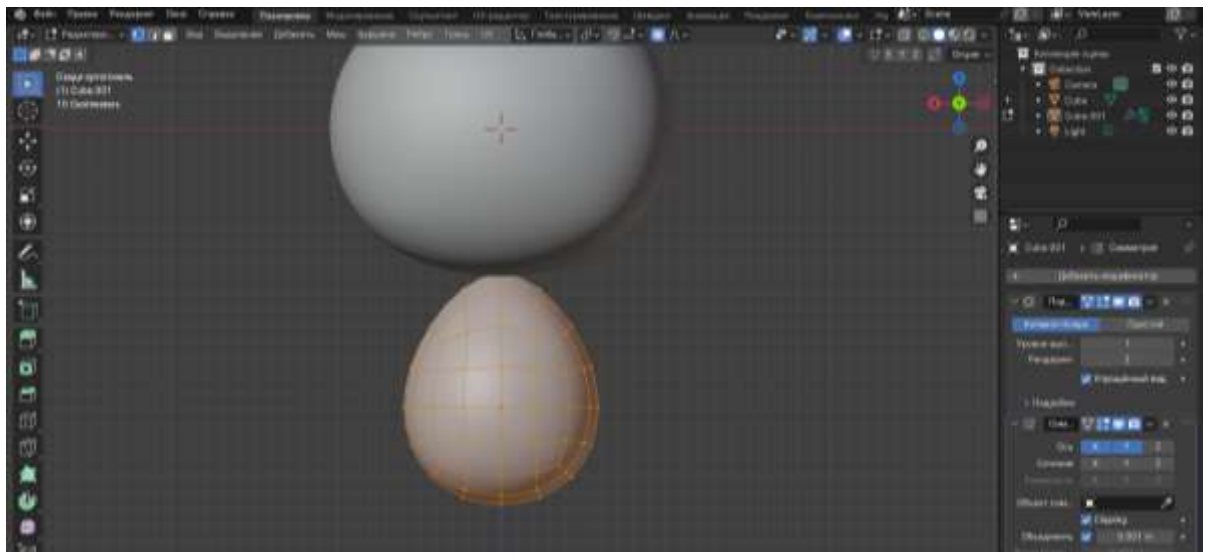

Рисунок 17 - Изменение настроек модификатора «симметрия» и «Подразделение поверхностей»

Далее выделяем вершины и удаляем (см.рис.18).

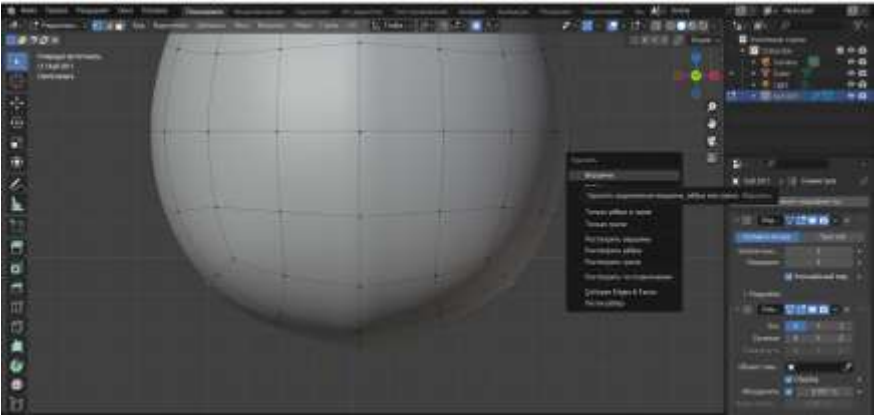

Рисунок 18 - Удаление вершин

Выделяем вершины, переходим в меш, далее переходим в трансформацию и выбираем «В сферу» (см.рис.19)

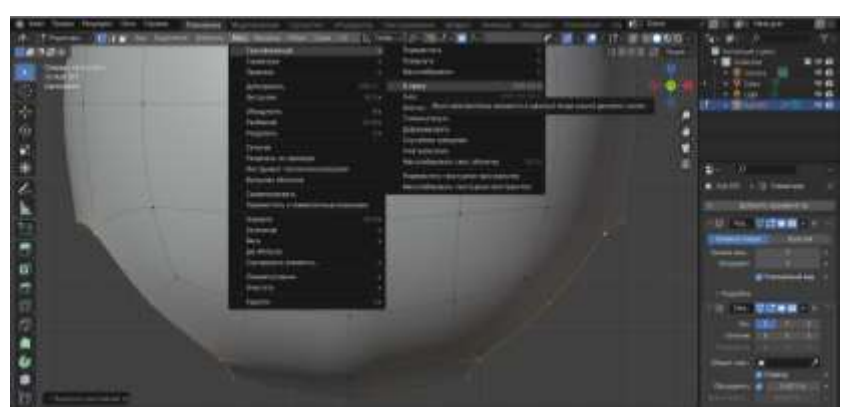

Рисунок 19 - Преобразование «В сферу»

С Помощью клавиши E вытягиваем выделенное, и с помощью клавиши Z выравниваем (см.рис.20)

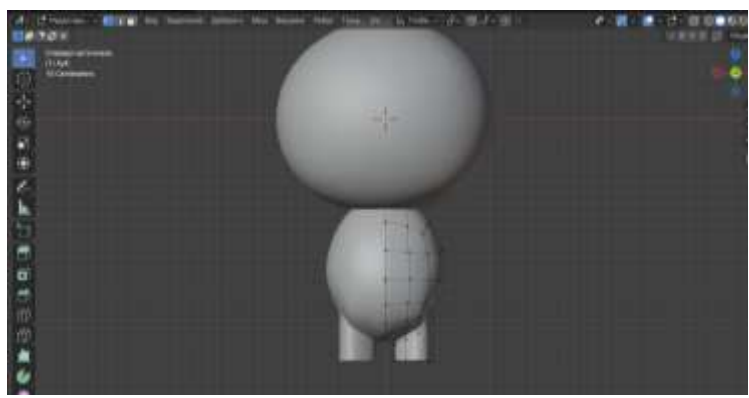

Рисунок 20 - Создание ног

Выделяем нижнею часть, нажимаем клавишу E, потом с помощью клавиши S заполняем пространство (см.рис.21).

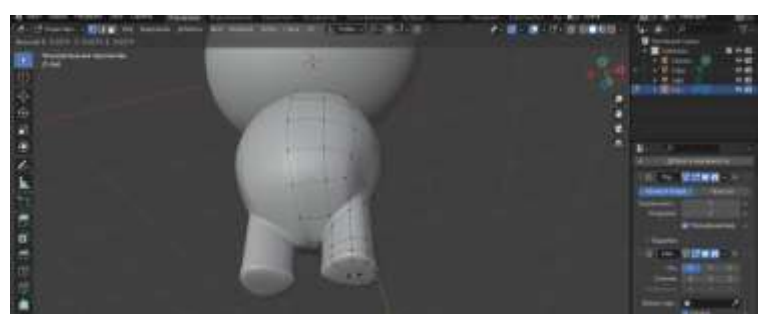

Рисунок 21 - Заполнение пространства

Выделяем вершину (см.рис.22).

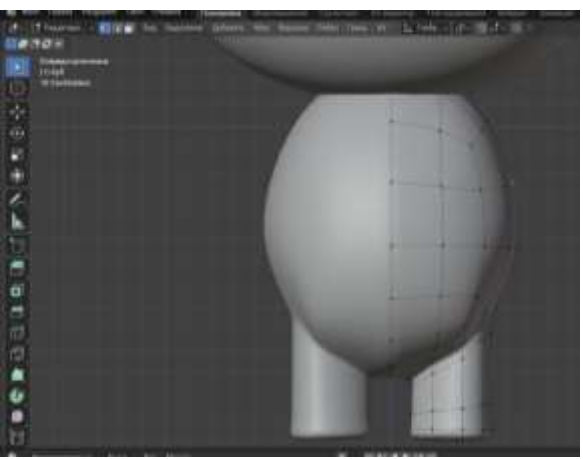

Рисунок 22 - Выделение вершины

Удаляем выделенную вершину (см.рис.23).

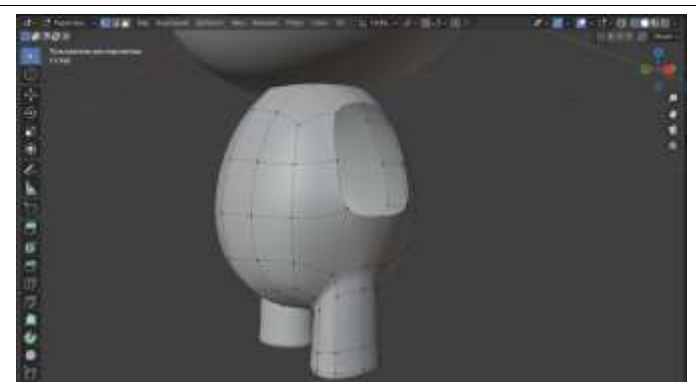

Рисунок 23 - Удаление выделенной вершины

Выделяем вершины, переходим в меш, далее переходим в трансформацию и выбираем «В сферу» (см.рис.24)

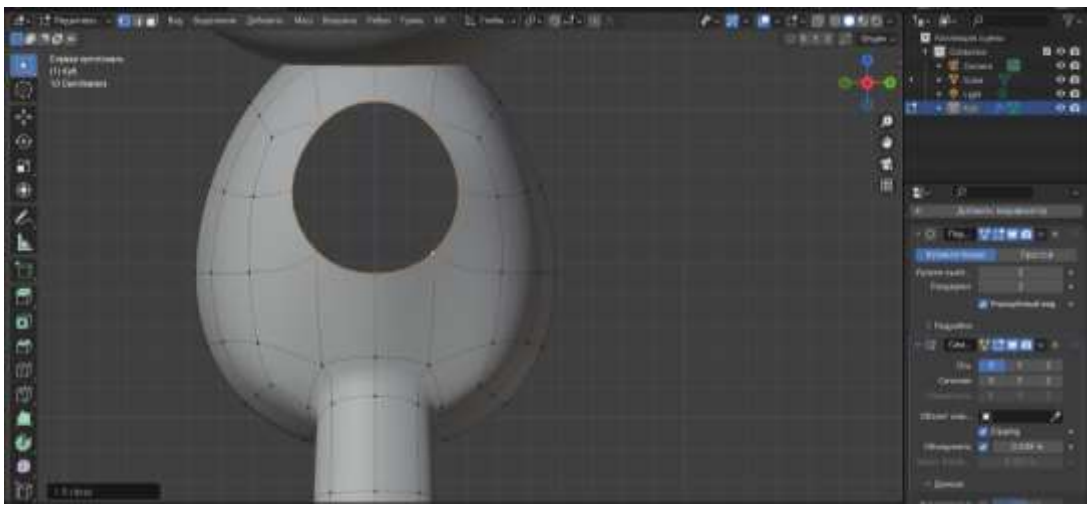

Рисунок 24 - Преобразование «В сферу»

С помощью клавиш E, S, Z, R и G создадим руки для лисенка (см.рис.25)

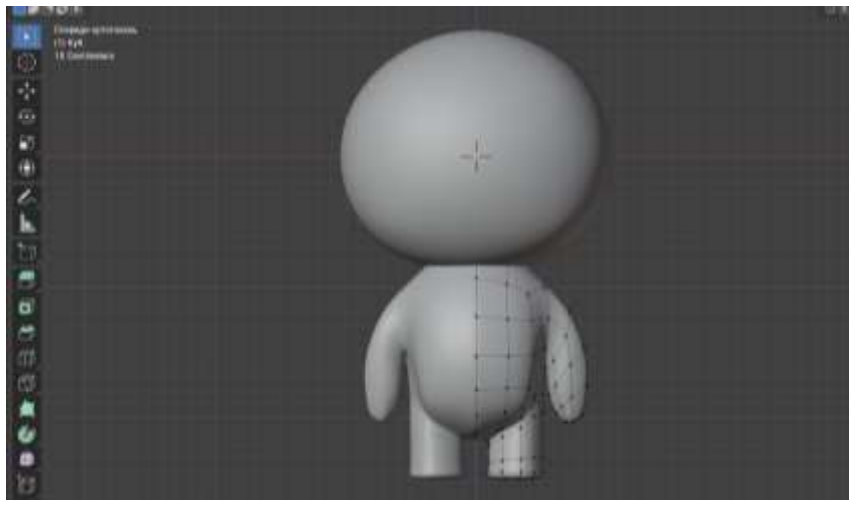

Рисунок 25 - Создание рук

Выделяем половину фигуры головы, и удаляем. Выделим оставшуюся половину, и применяем модификатор «симметрия». Переходим в режим редактирования и выделяем необходимую часть (см.рис.26).

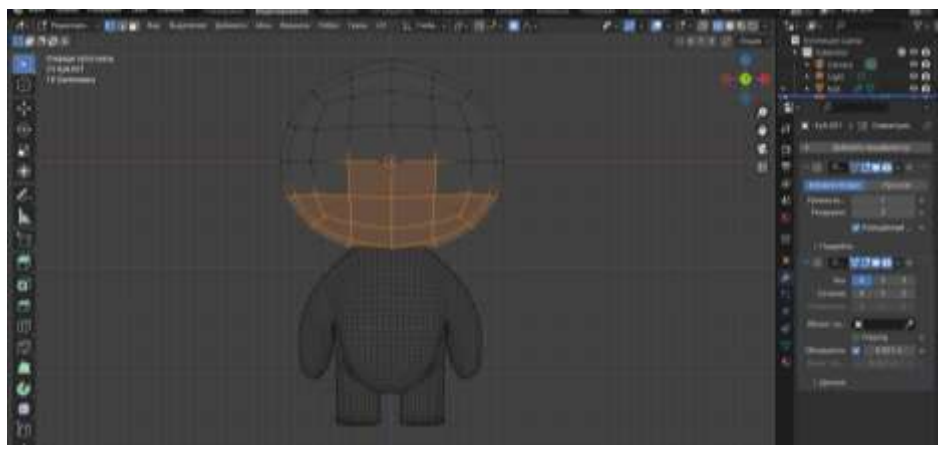

Рисунок 26 - Редактирование головы

С помощью сочетания клавиш Shift+ D создаем копию выделенной части. Далее необходимо нажать клавишу P и выбрать пункт «выделение». Добавляем модификатор «Обьемность» (см.рис.27).

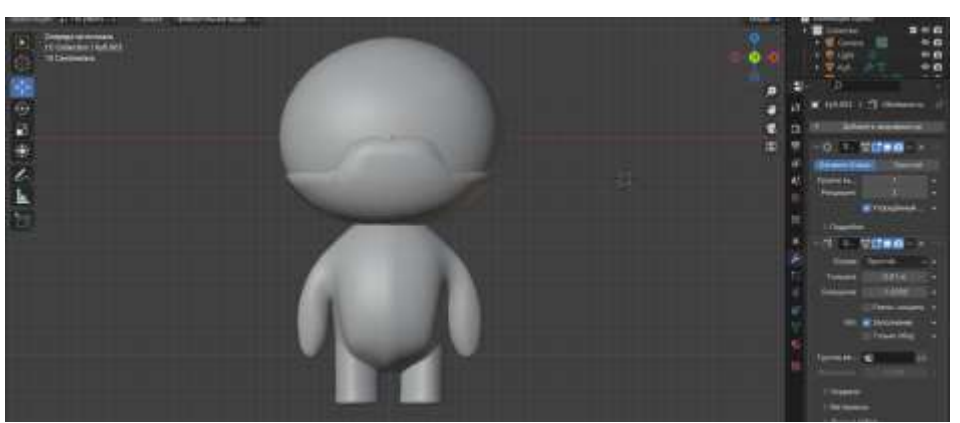

Рисунок 27 - Редактирование обьекта

电压水振台 医白细胞血管瘤

Далее выделяем вершину, и удаляем (см.рис.28)

Рисунок 28 - Удаление вершины

Далее выделяем облась, вытягиваем с помощью клавиши E, переходим в трансформацию и выбираем «В сферу» (см.рис.29).

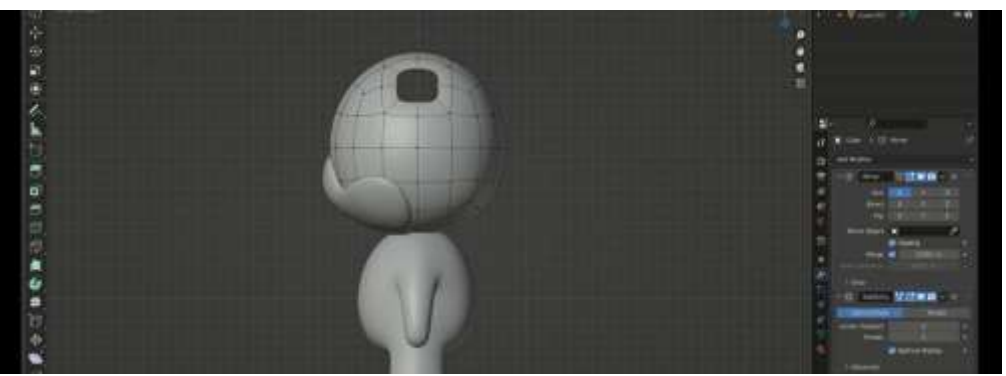

Рисунок 29 - Редактирование выделенной области

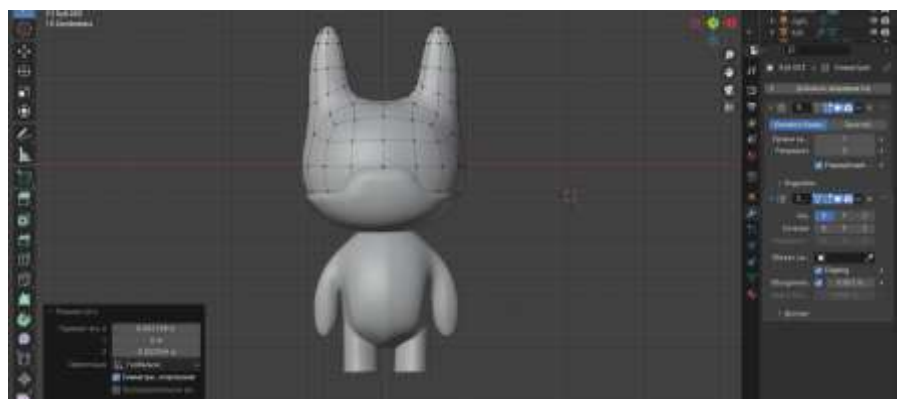

Создаем уши как показано на рисунке (см.рис.30).

Рисунок 30 - Создание ушей

Выделяем область как показано на рисунке (см.рис.31).

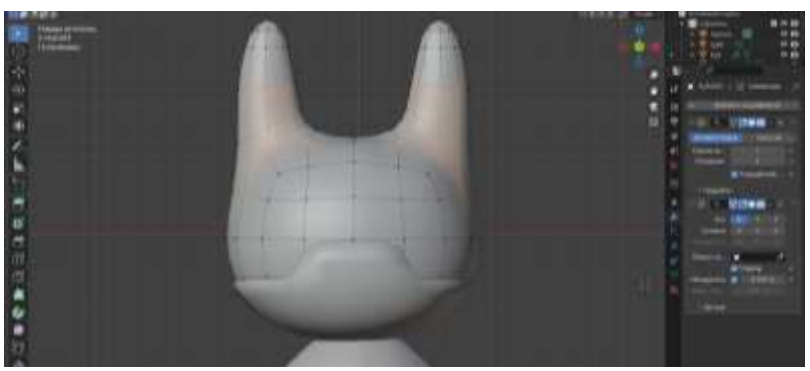

Рисунок 31 - Выделение области

С помощью сочетания клавиш Shift+ D создадим копию выделенной части. Далее необходимо нажать клавишу P и выбрать пункт «выделение». Добавляем модификатор «Обьемность» (см.рис.32).

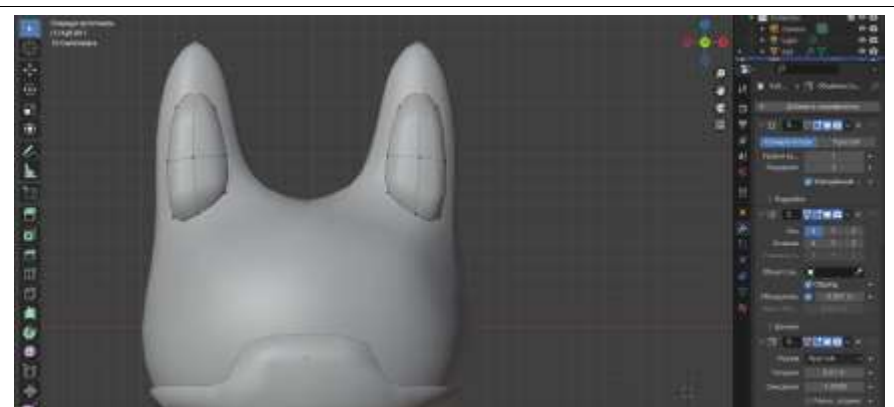

Рисунок 32 - Редактирование объекта

Также выделим область для создания усов. С помощью сочетания клавиш Alt+E вызываем меню, и выбираем «экструдировать отдельные грани» и вытягиваем (см.рис.33).

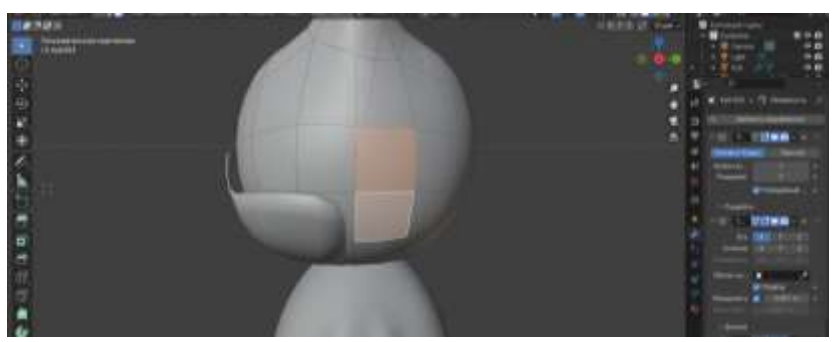

Рисунок 33 - Выделение области

Выделяем область живота С помощью сочетания клавиш Shift+ D создадим копию выделенной части. Далее необходимо нажать клавишу P и выбрать пункт «выделение». Добавляем модификатор «Обьемность» (см.рис.34).

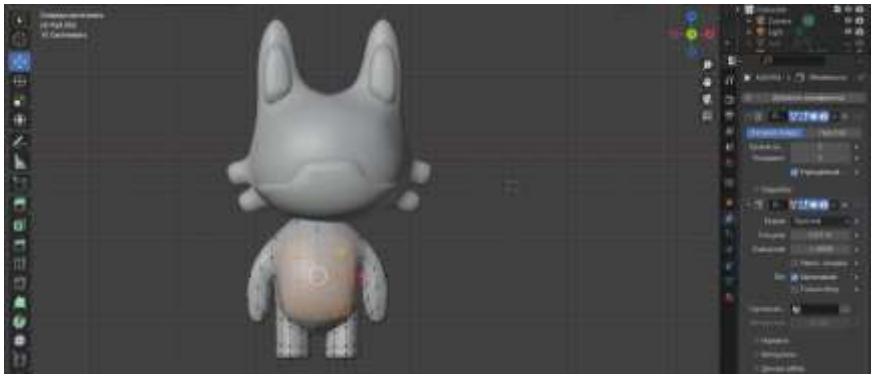

Рисунок 34 - Выделение области

Далее добавляем куб, с помощью сочетания клавиш Ctrl+R разделяем 2 раза плоскость. Далее добавляем модификатор «Подразделение поверхностей» и выбираем уровень вьюпорта значение 2 и применяем модификатор (см.рис.35).

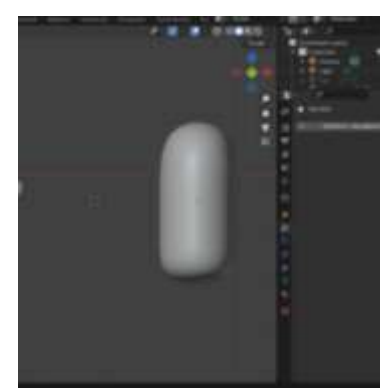

Рисунок 35 - Создание фигуры для бровей, глаз и носа

Полученную фигуру уменьшаем, и дублируем 5 раз. Размещаем фигуры как показано на рисунке (см.рис.36).

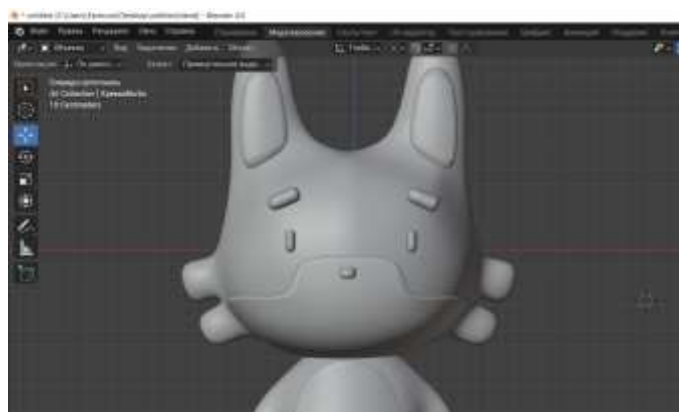

Рисунок 36 - Создание бровей, глаз и носа

Для создания рта будем использовать кривую Nurbs. Выделяем кривую, и переходим в раздел редактирование. Правой кнопкой мыши вызываем меню и выбираем «подразделить». Далее изменяем положение вершин как показано на рисунке (см.рис.37).

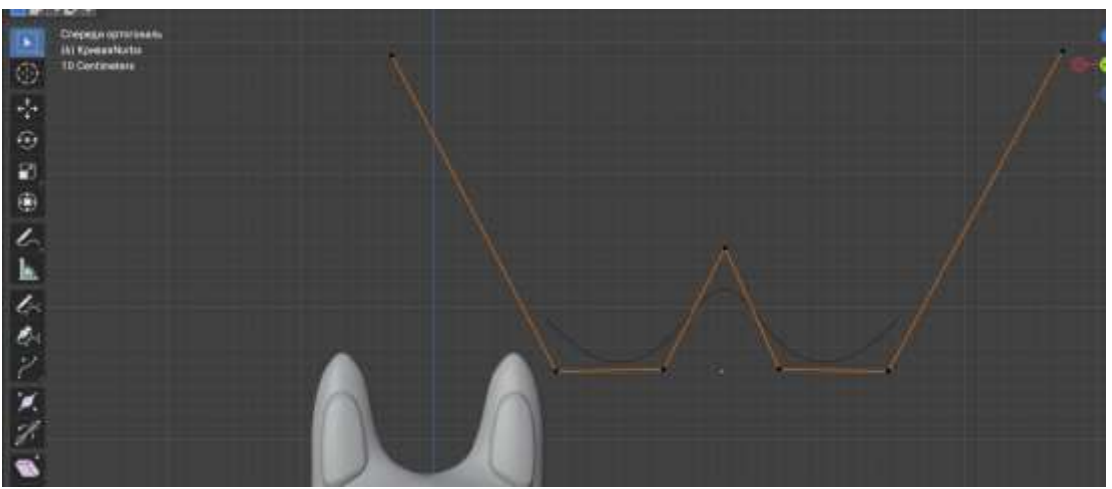

Рисунок 37 - Изменение кривой Nurbs

Полученную кривую переносим на лицо, и изменяем размер (см.рис.38).

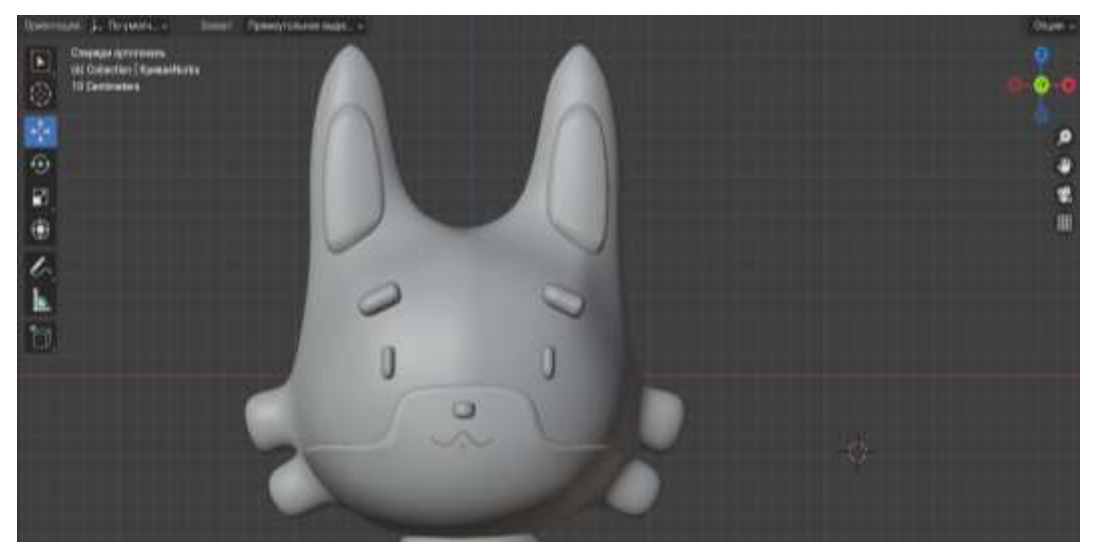

Рисунок 38 - Изменение кривой Nurbs

В итоге получили готовую 3D модель Лисенка (см.рис.39).

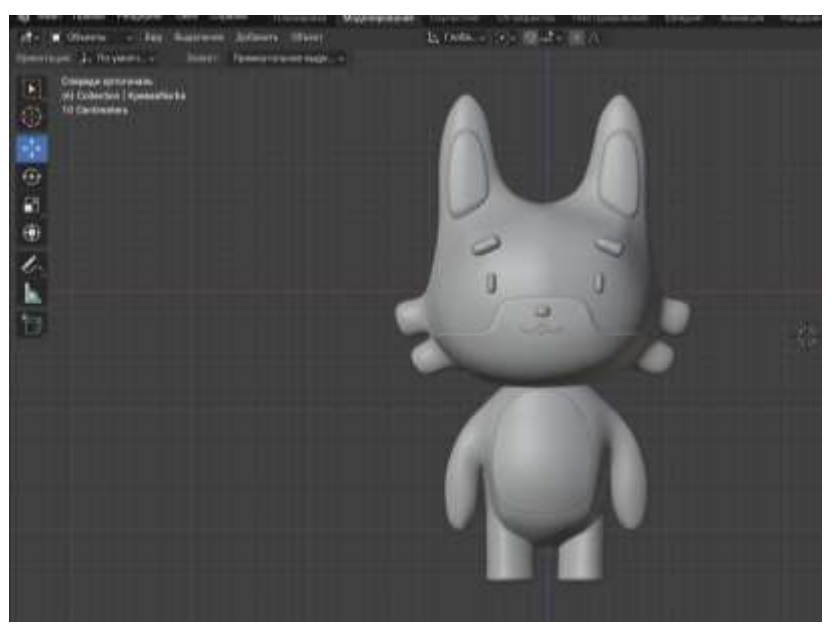

Рисунок 39 - Готовая модель Лисенка

#### **Выводы**

В данной работе был показан процесс создания 3D модели персонажа «Лисенок». Научная статья может служить методическим пособием в учебной деятельности.

### **Библиографический список**

1. Вознесенская Н. В., Базаркин А. Ф., Дедина М. С. Обучение основам 3D моделирования в среде Blender //Учебный эксперимент в образовании. –  $2017. - N<sub>2</sub>$ . 3. – C. 64-69.

- 2. Ковалев А. Д., Киселев Д. А. Использование виртуальных средств 3d графики в программе 3d моделирования blender //3D Технологии в решении научно-практических задач. 2021. С. 63-66.
- 3. Язева М. В., Маковийчук Л. Ф. Blender как средство создания трехмерной модели для компьютерных игр //Mendeleev. New Generation. 2016. С. 86-87.
- 4. Бесхлебный В. А., Фешина Е. В. Анализ современного программного обеспечения по 3D моделированию //Цифровизация экономики: направления, методы, инструменты. 2022. С. 148-151.